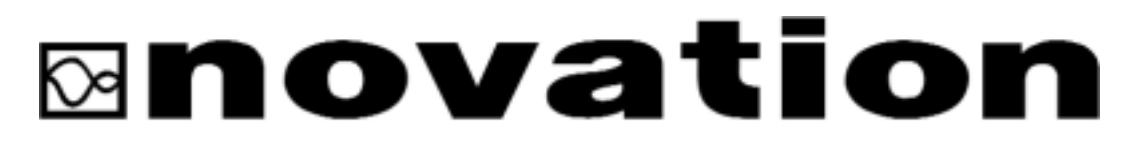

## **A Guide To Using The Supernova II Multitimbrally With A Sequencer**

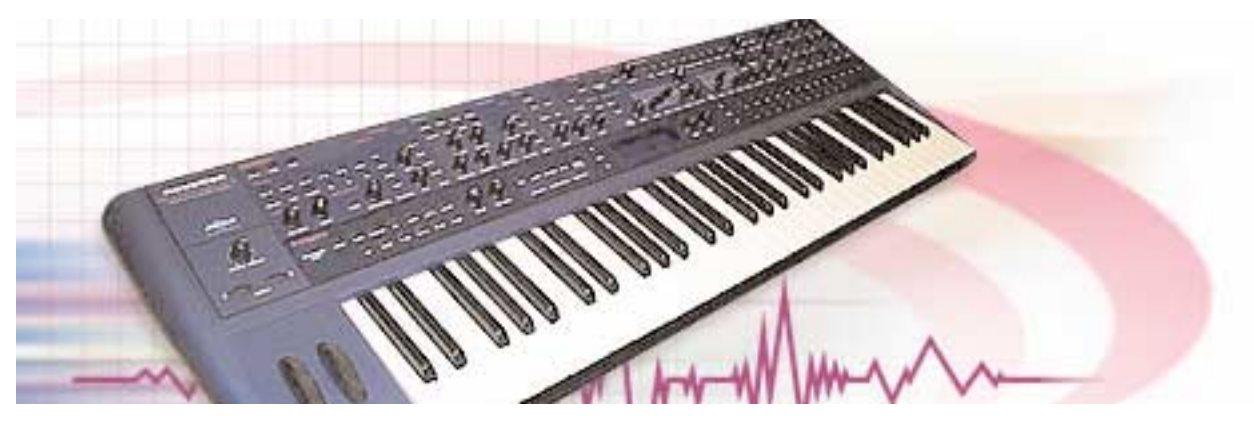

There is a template inside the Supernova - Performance A126 "Multi Ch 1 -8" which has been setup specially for easy multitimbral use.

This Performance has all available 8 Parts active, with Part 1 set to midi channel 1, Part 2 set to midi channel 2 ... Part 8 set to midi channel 8. Performance A 126 should be selected when you wish to use more than 1 Part at a time on different midi channels.

The Supernova II needs to be set up to use this Performance effectively for the following reasons:

Attempting to assign a Program to a Part where the Part midi channel is identical to the Global Midi channel will result in the Supernova changing back into Program Mode. Hence It is important that the Global Midi channel inside the Supernova is changed from it's default value of midi channel 1 to any channel higher than channel 8 when using the Multitimbral Performance. Channels 9 and 16 are popular choices simply because they are easy to remember.

When the Supernova II is used with a full midi loop such as with a sequencer, it is recommended that the Local Control is turned off. This will ensure that the Supernova II does not recieve two messages corresponging to one change (ie a direct message from the front panel and one via midi).

Performance A126 can be set to be the default patch the Supernova II shows when turned on. [the default patch is set when the Global Data is written to memory].

## **Step By Step Operations:**

1) select Performance A126 from the front panel of the Supernova.

2) Press the Global button to activate the global menu.

3) Page down to find the Global Miidi channel page. Set this to a channel greater than 8 (9 is used throughout this example).

4) Page up to find the page with Memory Protect and Local Control settings. Turn Memory Protect off.

5) Turn Local Control off.

6) Press the "write" button. The screen will show "save global set up with memory protect off?" You can change the default memory protect status to "on" if you wish (the data encoder to the right of the screen toggles between on & off). Once the Memory Protect setting is set as you wish press the "write" button once more.

7) Turn the Supernova off and then back on, notice that the Supernova now shows Performance A126 on the screen when it is first turned on.

**PLEASE NOTE: When the local control is turned off, the Supernova will not respond to it's own front panel or keyboard** *AT ALL .* **Instead, every single button press or control tweak will transmit a corresponding midi message which must be routed back into the Supernova on an appropriate midi channel.**

For full control of the Supernova in Local Control "off" mode, 9 midi channels are needed in the Supernova and 9 tracks are needed in the sequencer (as shown below.). There should be a sequencer track for each of the 8 Parts on midi channels 1 - 8 respectively and an additional sequencer track for the Global Midi channel. Now when midi messages are sent from the Supernova to the sequencer, the sequencer will reroute these messages according to which ever track is highlighted in the sequencer - ie you control which midi channel the Supernova receives midi data on.

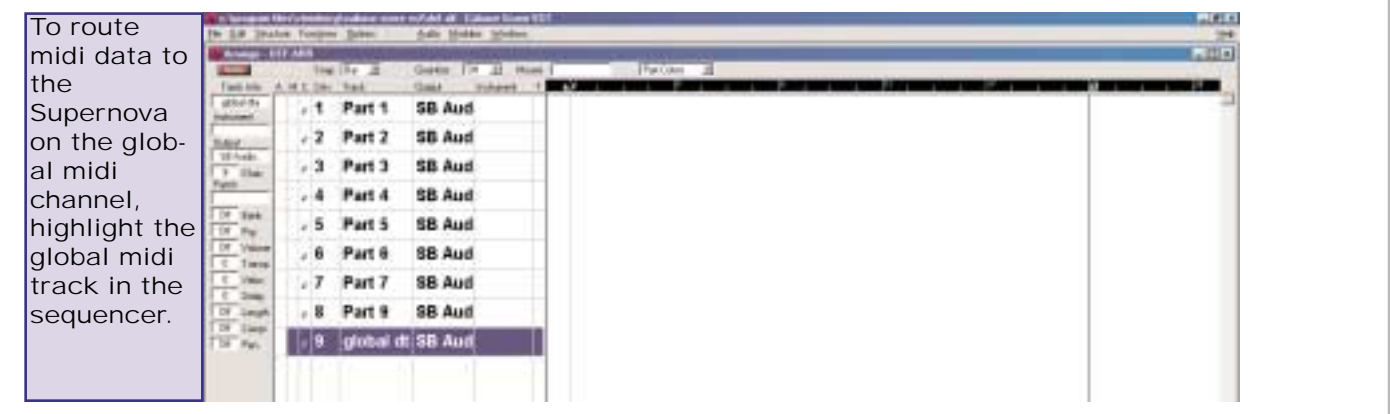

To select a Program or Performance, play a Program in Program Mode or to adjust any Global setting (anything found in the Global Menu & Master Volume), highlight the Global Track as above. This Global Track needs to be highlighted when Programs and Performances are written to memory too.

To use the first Part in the Multitimbral Performance, highlight the track in the seuqencer corresponding to midi channel 1, press the Part 1 button on the Supernova and change the Program assigned to Part 1 as you wish.

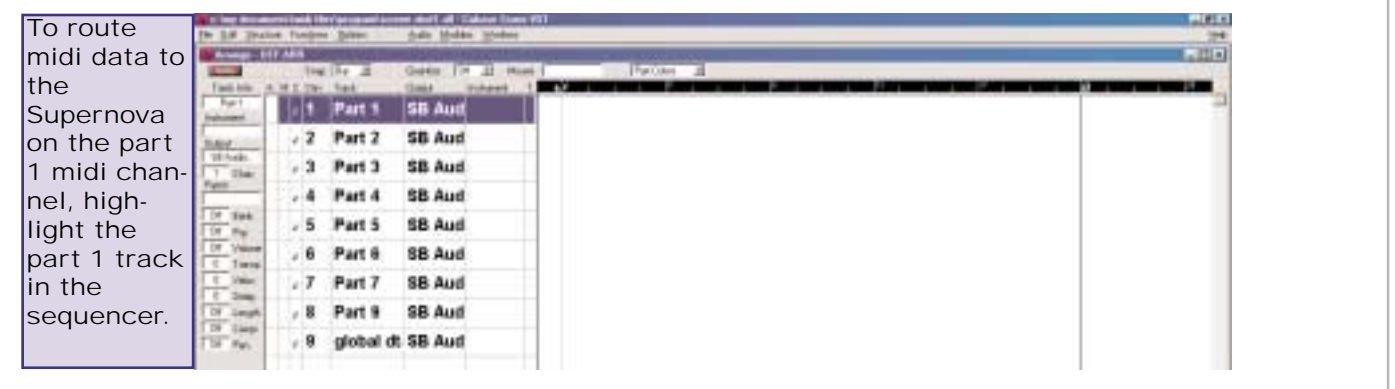

To use Part three in the Multitimbral Performance, highlight the track corresponding to midi channel 3 and assign the Program you wish to Part 3. Now press the Part 3 button on the Supernova - the Program you selected will be shown as being assigned to part 3. ie the sequencer has been used to route the information the Supernova transmitted to midi channel 3.

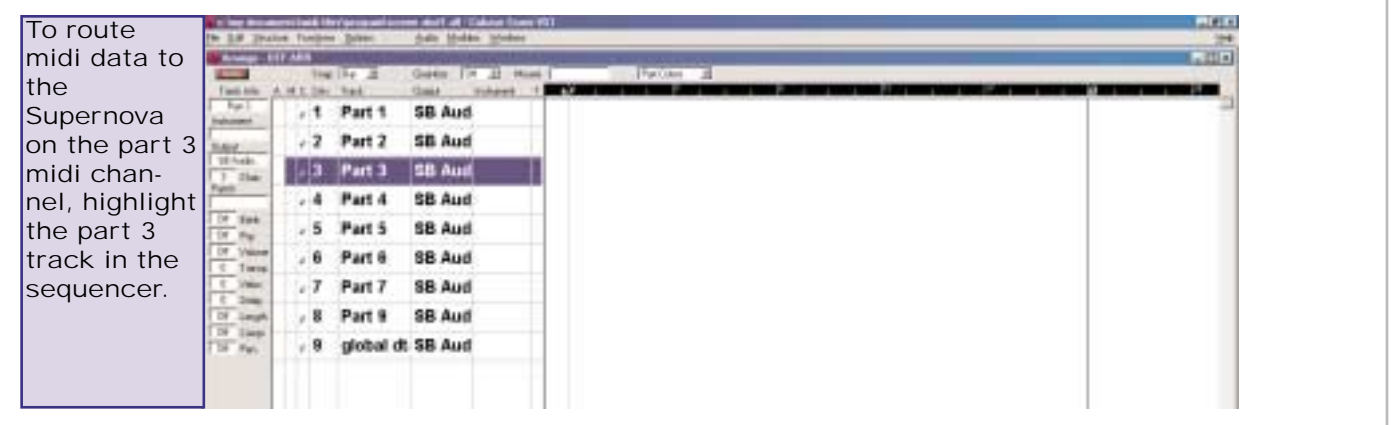

This procedure can be followed until all 8 parts have been assigned to the Supernova. ie highlight the corresponding part track and then change the program assigned to the part.

Once a Performance has been set up as desired, it can be written to memory. There are 4 steps to writing a Performance these are 1) select a destination 2) choose a name 3) decide if any altered programs are to be overwritten 4) commit to the settings. Each press of the "write" button advances to the next step in the write procedure. The Global Midi track should be highlighted during the whole write procedure. HIGHLIGHTING A TRACK OTHER THAN THE GLOBAL MIDI TRACK WHILE WRITING A PATCH TO MEMORY MAY RESULT IN THE PATCH NOT BEING SAVED CORRECLTY.

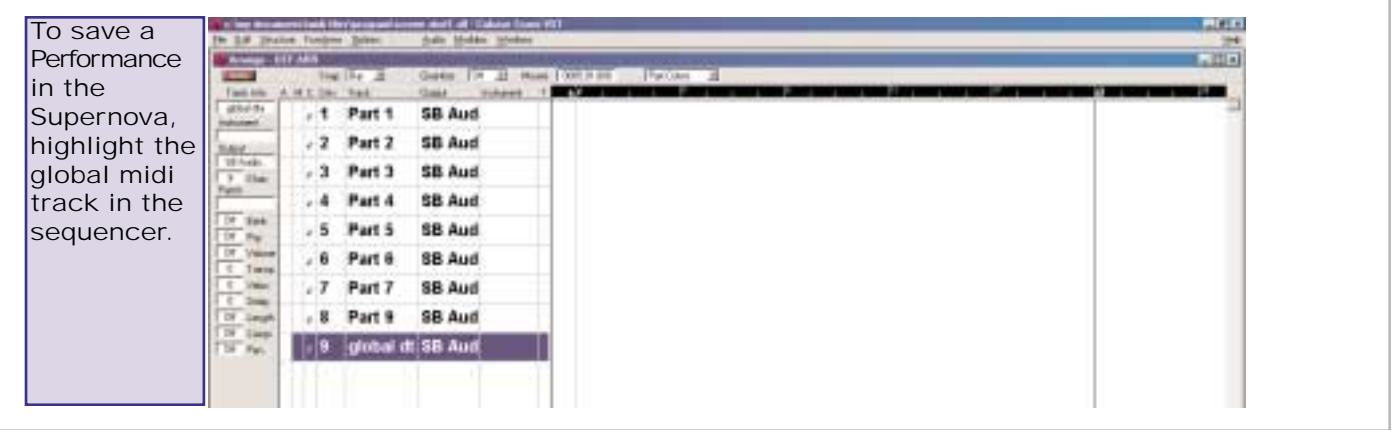

The first press of the write button shows "Write A126 to A126?

Multi CH 1-8

the store location for the ammended Performance can be changed here using the bank up/down buttons, the upper fast data wheel and the keypad section (keyboards only). For example, this can be set to :

> "Write A126 to C001 Multi CH 1-8

When the store location has been set pressing the write button shows:

"Name Perf C001 Multi CH1-8

The name can now be changed with the upper and lower fast data wheels. The upper wheel changes the character and the lower data wheel changes which character is being changed. The name could be changed to "Song Xmas" in which case the display will show

> "Name Perf C001 Song Xmas "

When the name hs been chosen and set pressing the write button shows:

"Update Progs? No Write to continue

If any programs have been edited while they have been used in the Performance - filter frequency, program level, envelope times etc, these edits can be written to the progam memory banks. Using the upper fast data wheel the options for this step can be set to 'no', 'yes' and 'each'. If 'no' is selected and the write button is pressed, any edits made to any programs will not be saved. If 'yes' is selected and the write button is pressed, all edits made to all programs used in the Performance will be written to the original program locations overwritting the unedited program. If the third option 'each' is selected, each edited program can be written to a different program location to avoid overwritting the unedited version of the program.

In the example above, if a program D000 Synced Format 1 was assigned to part 1 of the Performance and had the filter frequency tweaked and program C000 Neuroglider was assigned to part 5 and had the envelope 1 attack tweaked, these changes can be written as follows.

> "Update Progs? Each Write to continue "

Pressing the write button will show:

"(Part 1) To D000 Synced Formant 1" In exactly the same way as the store location for entire Performace was changed, the store location for the edited D000 Synced Formant can be changed using the bank up/down buttons and the fast data controls - to Program E000 for example. This is currently an Initial Program (Init Prog).

> "(Part 1) To E000 **Init Prog**

Another press of the write button will allow the edited program name to be changed:

"name Prog E000 Synced Formant 1 "

This could be changed to 'Synced Xmas' for example by using the upper and lower fast data wheels as before. This would show:

"name Prog E000 Synced Xmas

A futher press of the write button would then allow the catagory for this edited sound to be changed which may be advantagous if any radical editing had taken place. The catagories allow the finder to be used to seach quickly for similar sounds. There are 20 catagories, these are listed in the user manual. The screen will show:

> "Catagory - Pad "Write to store "

Once a catagory has been chosen, pressing the write button will then store this edited program and the next edited sound will be displayed:

"(part 5) To C000 **Neuroglider** 

This can be written in exactly the same way as just shown. If there are no more edited programs left to be written the screen will show

"Performance C000 Saved!

If any edited programs are not wanted to be saved, they can be skipped by rotating the lower fast data control at the first line of the program writing routine - eg if the last part (5) was not to be written to memory, it could be skipped by turning the fast data control clockwise 1 click when the display showed

> "(part 5) To C000 **Neuroglider**

If there are no more edited programs left to be written the screen will show

"Performance C000 Saved!